# **Detour v1.4**

© Christopher S. Bolin CIS:76447,1507 10/18/91

So what the heck is Detour anyhow? Well, one of the advantages to Windows is the capability to associate data files with executable files and the ability to execute them with point and click or from the command line. For example, you can point at your text file, MINE.TXT, in File Manager, and then NotePad.exe starts and loads that file. The problem I have encountered repeatedly though; I want to load a file that is associated with one executable file into a different executable file with the same kind of ease. Say I have a text file named TEST.DOC, well if I click on it in File Manager, then it loads the text into Word for Windows. Sure it works fine, but to hog up all that memory and processor time while I'm connected to Compuserve downloading a file, well, I'd rather load it into notepad or notebook. Or sometimes when I am editing graphic files I may load a .BMP file into 1 of 4 different paint or conversion programs. Until Detour, I've had to start these apps via Program manager RUN, or one of the other run utilities that involves typing in a whole path name or at least a file name, and with my memory, well...

To Install Detour, simply copy it and the Detour.ini file to your Windows directory (i.e. c:\windows) or somewhere in your path.

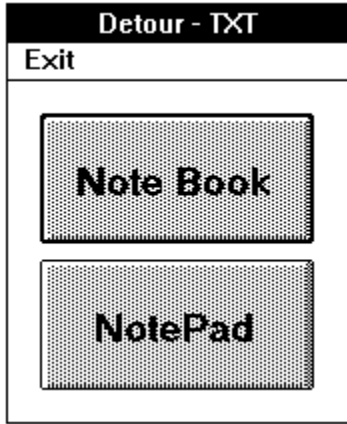

Next, open the WIN.INI file with a text editor(i.e. NOTEPAD.EXE WIN.INI) Find the section that looks like this:

#### **[Extensions]**

Now, find the extension that you wish to associate(i.e. TXT) and change it to DETOUR.EXE, like this:

#### **txt=notepad.exe ^.txt**

and change it to this:

### **txt=detour.exe ^.txt**

Open or create DETOUR.INI file and add a separate line for each association you wish to make, like this:

#### **TXT1=c:\windows\notebook.exe,NoteBook^1 TXT2=c:\windows\notepad.exe,NotePad^1**

Where **c:\windows\notepad.exe** is the filepath and filename for the application to execute. **NotePad** is the button's "petname". And finally, **^1** is the run option, which is one of the following:

- **^1 Normal with focus**
- **^2 Minimized with focus**
- **^3 Maximized with focus**
- **^4 Normal without focus**
- **^7 Minimized without focus**

One feature of Detour is to not appear at all. What I mean by this is, say you send 90% of the files with the extension .DOC to Word for Windows. You know when you are selecting a file in your file manager that you want to send it to WFW and you don't want to be bothered with the pop-up. Click the file wanted and then push and hold the <SHIFT> key. With file managers that don't use the <SHIFT> key by itself, this bypass works beautifully. It works fine with Norton Desktop for Windows and most file managers. With programs like the Windows File Manager (WINFILE.EXE) however, if you hold the <SHIFT> and then click, detours just starts minimized. There is an easy way around this though, click the file you want and then quickly push and hold the <SHIFT> key. Detour will pass the file to your default application! The default application is always the first entry for each file extension. (i.e. TXT1)

The newest feature of Detour is to "Edit or Run". Another annoying problem I ran into frequently, I want to edit a batch file, but to use the default "Click and Run" would execute the Batch. Well, since Detour 1.4, you click on the .bat

file and then are presented with the option to RUN or pass it to another program, say

NOTEPAD.EXE. **NOTE**: it probably isn't a good idea to do this with PIF files, although it works fine with any executable extensions.

In the WIN.INI file, find the entry that says:

### **Program=exe com bat pif**

Remove the extensions that you wish to make available for the "Edit or Run" feature. For this example, we will remove "bat".

Next, add an entry under the EXTENSION entry that looks like

**bat=c:\windows\detour.exe ^.bat**

Save this and open your DETOUR.INI file and make the following additions:

## **BAT1=Execute,RUN Batch^1 BAT2=c:\windows\notepad.exe,NotePad^1**

For the executable option you **must** make the filepath = the word "Execute". Make sure you capitalize the first letter. Then name the button whatever you wish and select the run option. HINT: Make the Execute option the first association. This way if you push and hold <SHIFT>, the file is executed and detour doesn't even load.

Detour is being offered as freeware, with but one stipulation. If you use it, please write me a brief note and tell me what you liked, disliked, would like to see, or just to say "howdy". I am in the process of writing several much more complicated projects that will be posted in the near future and your input now will help me learn. Thanks, and I'd love to hear from you,

Christopher Bolin CIS:76447,1507

!!!!Detour does require the VBRUN100.DLL, this is available in the MSLANG forum. If you don't have it now, the download time is worth it for all the great stuff appearing in all the windows forums, and it's FREE!!!!

Why not call the largest Windows Dedicated BBS in the northwestern  $U. S.$  ?

SPECTRUM BBS 1-503-691-0927 (Wade's Board)

The author assumes no responsibility for the use or misuse of Detour.

# How does it do it?

A brief note on how Detour works. When you make an association in the Detour editor, Detour searchs your WIN.INI file for the [Extensions] section and tries to find the association with the extension you have chosen.

# **[Extensions]**

# **TXT=Detour.exe ^TXT**

Next Detour searchs it's own profile, DETOUR.INI file for the associations you have created, the PetNames and the Run Options.

#### **[Detour] Extensions=TXT,**

this:

# **TXT1=c:\windows\notebook.exe,Note Book^1 TXT2=c:\windows\notepad.exe,Note Pad^1**

Detour reads all the options and creates a push button with the label equal to the PetName you have given it. Once the button is pushed, Detour sends the file passed to it to the choice you have made. The first entry will always be the default application.

Thanks: Adam Froio(my best pal), Paul Horner(for great suggestions and the replies), Wade Norton(the nicest guy I know, and a fellow Window-phile), Wilson WindowWare, MicroSoft, Karl Gunkel from Koblenz United Germany, everyone who has replied, and most of all, my father for purchasing Visual Basic for me, paying for my education, and his love.

History:

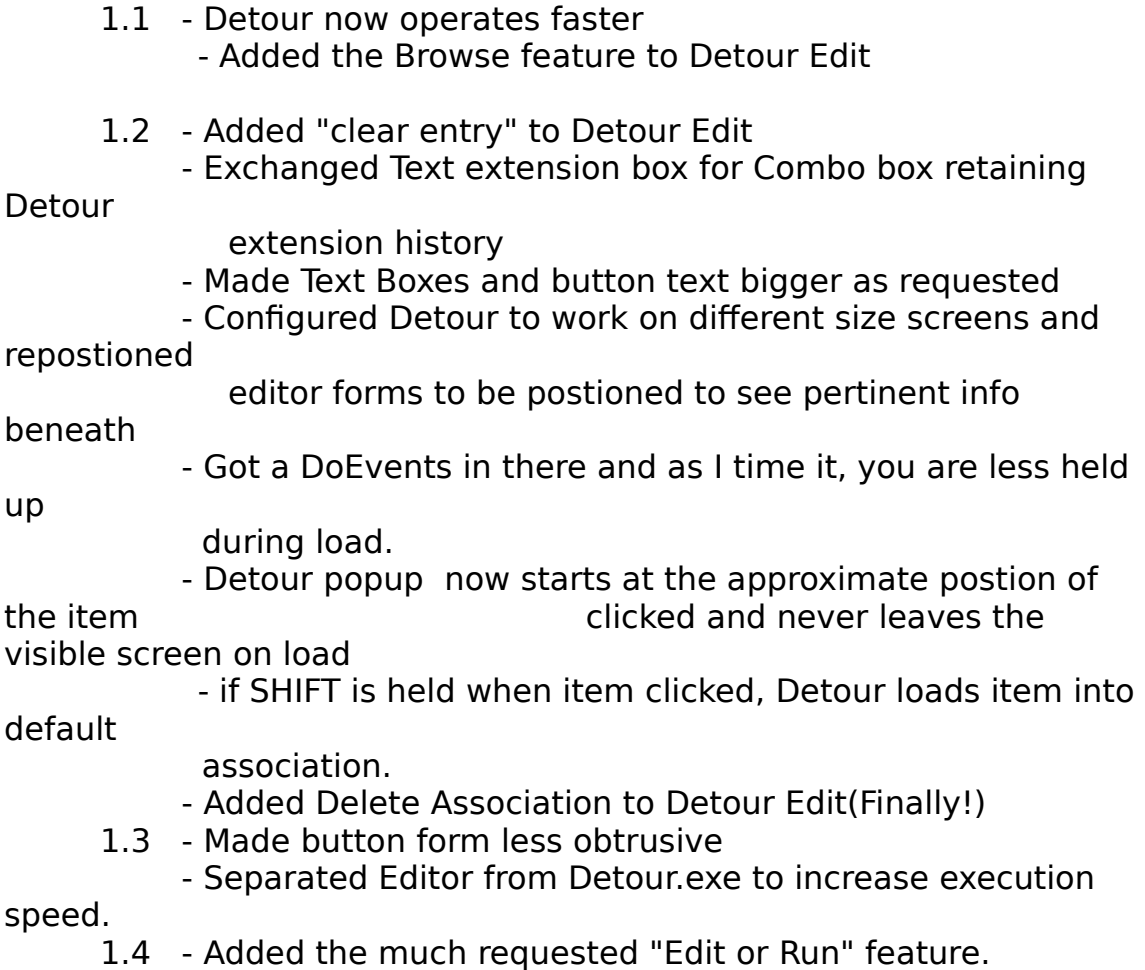

Future:

up

Providing I continue to get enough response, Detour v2.0 will be written in TPW, re-introduce the editor as a separate file, have user defined: buttons, colors, sizing, fonts, Buttons will resize dynamically

according to the length of the petname, and any other suggestions that prove interesting or challenging.